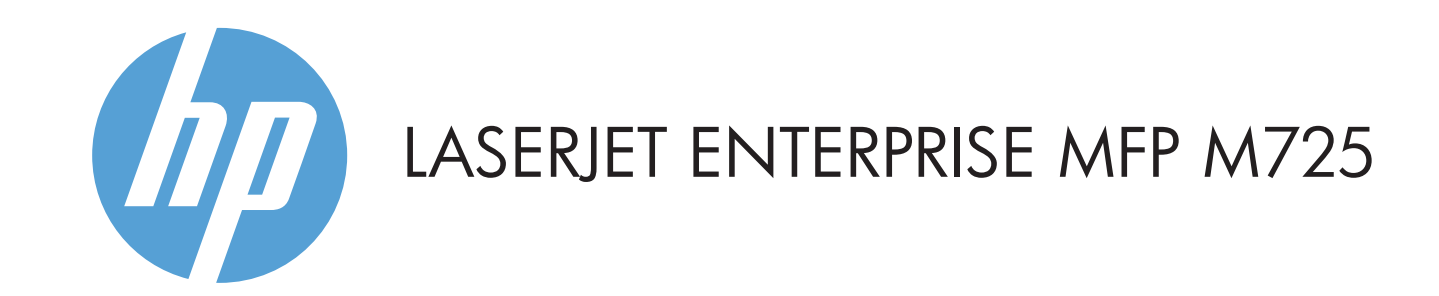

- 2 Hårdvaruintegreringsplats för anslutning av enheter från andra leverantörer
- 3 Grafisk pekskärm i färg
- 4 Hemknappen  $\widehat{\mathbb{D}}$ . Återställer produkten till startskärmen

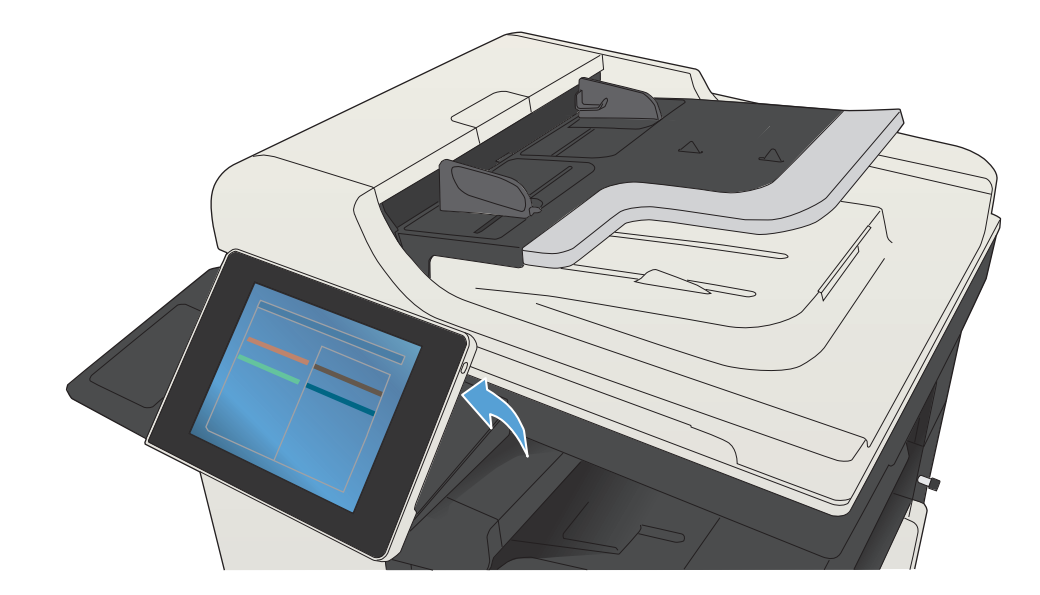

© Copyright 2015 HP Development Company, L.P.

- e-postmeddelande.
- dokumentmataren eller med utskriftssidan nedåt mot hörnet längst upp till vänster på glaset.
- 2. Tryck på **E-post .**
- 3. Tryck på textrutan **Från:** för att öppna tangentbordet. Ange
- 
- 
- 
- 6. Tryck på **Start** (Ø).
- 

## **Kopiera E-post (om konfigurerad) Fax (om tillgänglig och konfigurerad)**

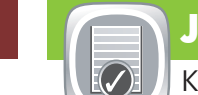

- Placera originaldokumentet med utskriftssidan uppåt i 1. dokumentmataren eller med utskriftssidan nedåt mot hörnet längst upp till vänster på glaset.
- 2. Anpassa inställningar genom att trycka på **Kopiera** och sedan på de enskilda alternativen. Tryck på **Fler alternativ** för att ställa in andra alternativ.
- 3. Tryck på **Start** Ø.
- 4. Tryck på Hem @ för att återgå till startskärmen. knappen i det övre vänstra hörnet av skärmen.
- 
- Placera originaldokumentet med utskriftssidan uppåt i 1.
- 
- din e-postadress.
- 4. Tryck på textrutan **Till:** för att öppna tangentbordet. Ange e-postadressen.
- 5. Tryck på textrutan **Amne:** för att öppna tangentbordet. Skriv texten.
- Tryck på Fler alternativ **id för att ställa in andra** alternativ.
- 
- 7. Du återgår till Startskärmen genom att trycka på knappen Hem ni skärmens övre vänstra hörn.

## **Förbrukningsmaterial Administration**

- **Fillips** Kontrollera status för förbrukningsartiklar och återställ förbrukningsartiklar.
- Tryck på namnet på förbrukningsmaterialet för att visa 1. aktuell nivå.
- Om du vill visa ett artikelnummer för förbrukningsmaterialet 2. eller var förbrukningsmaterialet finns trycker du på **Detaljer**.
- 3. Du återgår till Startskärmen genom att trycka på knappen Hem ni skärmens övre vänstra hörn.

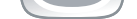

- Placera originaldokumentet med utskriftssidan uppåt i 1. dokumentmataren eller med utskriftssidan nedåt mot hörnet längst upp till vänster på glaset.
- 2. Tryck på **Fax** (**E**).
- 3. Tryck på textrutan Till: för att ange faxnummer eller tryck på för att välja mottagare.
- Tryck på för att ta bort nummer. Tryck på för att överföra ett faxnummer till faxets mottagarlista.
- 4. Tryck på **Fler alternativ** (V) för att ställa in andra alternativ.
- 5. Tryck på **Start** (**1**).
- 6. Du återgår till Startskärmen genom att trycka på knappen Hem ni skärmens övre vänstra hörn.

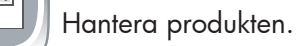

- 1. Tryck på **Administration** (D) för att öppna en menygrupp där du kan utföra följande åtgärder:
- Ange vad produkten ska göra som standard för de flesta funktioner.
- Konfigurera nätverksinställningar.
- Visa och skriva ut produktrapporter.
- Ställa in datum och tid.
- Skriva ut sidor som hjälper dig felsöka problem.
- 2. Du återgår till Startskärmen genom att trycka på knappen Hem ni skärmens övre vänstra hörn.

## **Enhetsunderhåll**

- $\mathscr{H}$ Underhålla skrivaren.
- 1. Tryck på **Enhetsunderhåll** (S) för att öppna en grupp av menyer där du kan göra följande:
- Kalibrera och rengöra produkten.
- Säkerhetskopiera och återställa produktinformation.
- 2. Du återgår till Startskärmen genom att trycka på knappen Hem ni skärmens övre vänstra hörn.

 $\begin{bmatrix} \begin{matrix} \text{1} \end{matrix} \end{bmatrix}$ Välj och skriv ut ett dokument från ett bärbar USB-lagringstillbehör.

- Placera originaldokumentet med utskriftssidan uppåt i 1. dokumentmataren eller med utskriftssidan nedåt mot hörnet längst upp till vänster på glaset.
- **2. Tryck på <b>Spara till mapp på nätverket** ?, **Spara** <sub>.</sub> **på USB** eller **Spara i enhetsminne** .
- Välj en mapp för filen och tryck på **OK**. 3.
- 4. Tryck på **Filnamn** för att öppna tangentbordet. Ange sedan filnamnet. Tryck på **OK**.
- 5. Tryck på **Start** (Ø).
- 6. Du återgår till Startskärmen genom att trycka på knappen Hem ni skärmens övre vänstra hörn.

1 USB-port  $\leftarrow$  för utskrift av dokument direkt eller för att spara skannade dokument på ett USB-flashminne. Filtyper som stöds: Skicka digitalt: PDF, JPEG, TIFF, MTIFF, XPS, PDF/A

- 4 Tryck på knappen Start när du vill starta kopieringen.
- 5 Produktstatus.
- 6 Tryck på knappen för att byta språk på kontrollpanelen.
- 7 Tryck på knappen för att försätta produkten i viloläge.
- 8 Tryck på knappen för att visa produktens nätverksadress.
- 9 Tryck på knappen på vilken skärm som helst om du vill ha hjälp.
- 10 Tryck på fältet för att ändra antalet kopior.
- 11 Tryck på upp- och nedpilarna i rullningslisten om du vill visa en lista över alla tillgängliga funktioner.
- 12 Med de här knapparna öppnar du produktfunktioner.

Göra kopior av ett originaldokument. **Skicka dokument som en bilaga till ett** Skicka ett dokument till ett eller flera faxnummer.

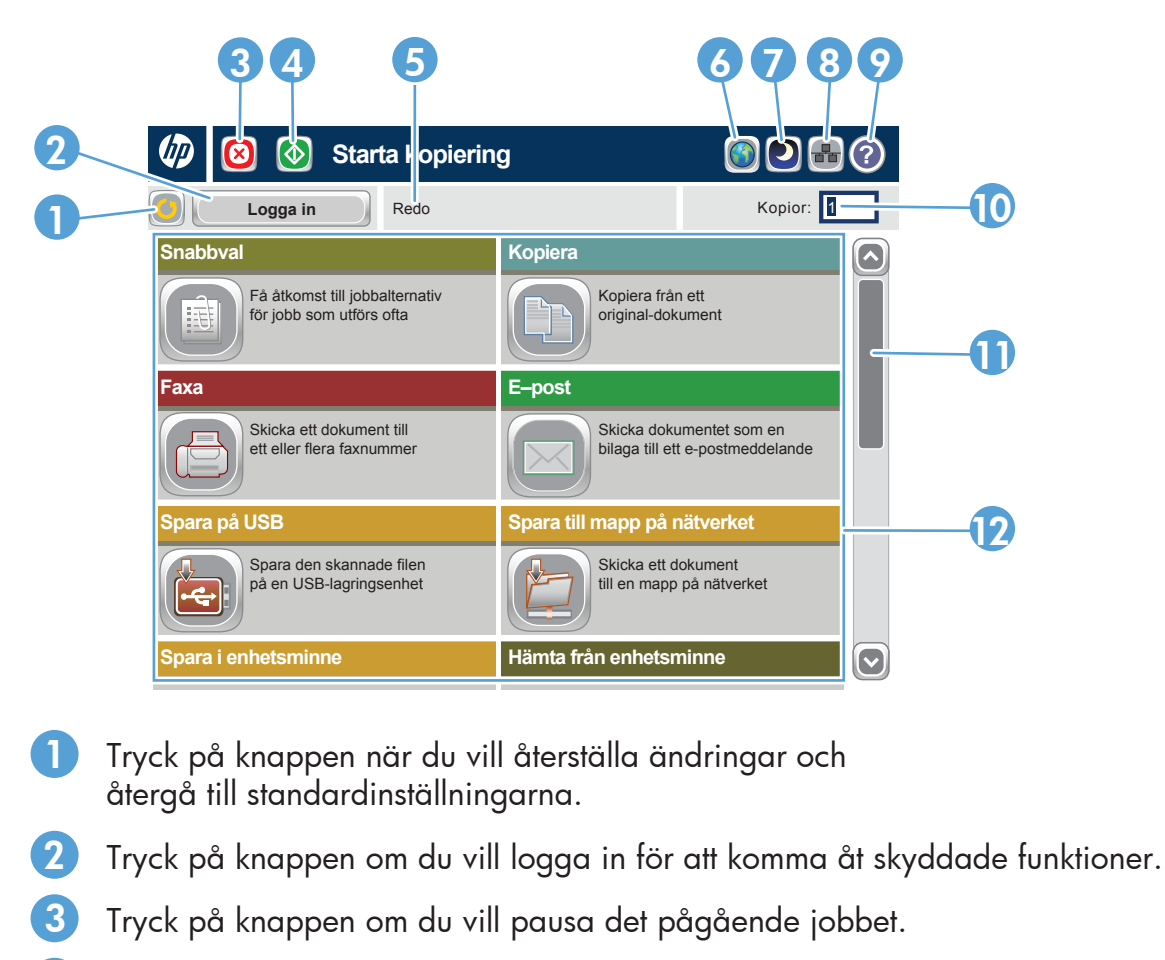

### Mer hjälp

- Faxinformation: www.hp.com/go/MFPFaxAccessory500
- Använda min MFP-enhet-animeringar: www.hp.com/go/usemyMFP
- Produktsupport: www.hp.com/support/ljMFPM725series

## **Fack**

- $\odot$ Kontrollera status för fack och konfigurera papperstyp och -storlek.
- Tryck på facknumret för att visa aktuell nivå. 1.
- 2. Andra papperstyp eller -storlek genom att trycka på **Ändra**. 3. Du återgår till Startskärmen genom att trycka på knappen Hem **i** i skärmens övre vänstra hörn.

- 1. Visa alla aktuella jobb genom att trycka på **Jobbstatus J**. På fliken aktiv visas all aktuell information om
- jobb/användare/status.
- 2. Visa ett specifikt jobb genom att trycka på jobbnamnet och
- sedan på **Detaljer**. Om du vill avbryta ett specifikt jobb trycker du på 3. jobbnamnet och sedan på **Avbryt jobb**.
- 4. Visa slutförda jobb genom att trycka på fliken **Jobblogg**.
- Om du vill visa ett specifikt slutfört jobb trycker du på 5.
- jobbnamnet och sedan på **Detaljer**.
- 6. Om du vill skriva ut en kopia av jobbloggen trycker du på **Skriv ut logg**.
- 7. Du återgår till Startskärmen genom att trycka på knappen Hem @ i skärmens övre vänstra hörn.

# **Spara till mapp på nätverket**

Skanna in och spara ett dokument för framtida användning.

## **Hämta från enhetsminne**

Välj och skriv ut ett sparat jobb från enhetens minne.

### **1. Tryck på <b>Hämta från USB** eller **Hämta från enhetsminne**

- 2. Välj den mapp där dokumentet är sparat och tryck på **OK**.
- Om jobbet är privat anger du PIN-koden. 3.
- 4. Tryck på **Start Ø**.
- 5. Du återgår till Startskärmen genom att trycka på knappen Hem i skärmens övre vänstra hörn.

## **Hämta från USB**

## **Spara på USB**

Skanna in och spara ett dokument för framtida användning.

## **Spara i enhetsminne**

Skanna in och spara ett dokument för framtida användning.

Skanna till walk-up-USB: PDF, JPEG, TIFF, MTIFF, XPS, PDF/A

Skriv ut från walk-up-USB: PDF, PS, utskriftsklara filer (.prn, .pcl)

Använda kontrollpanelen

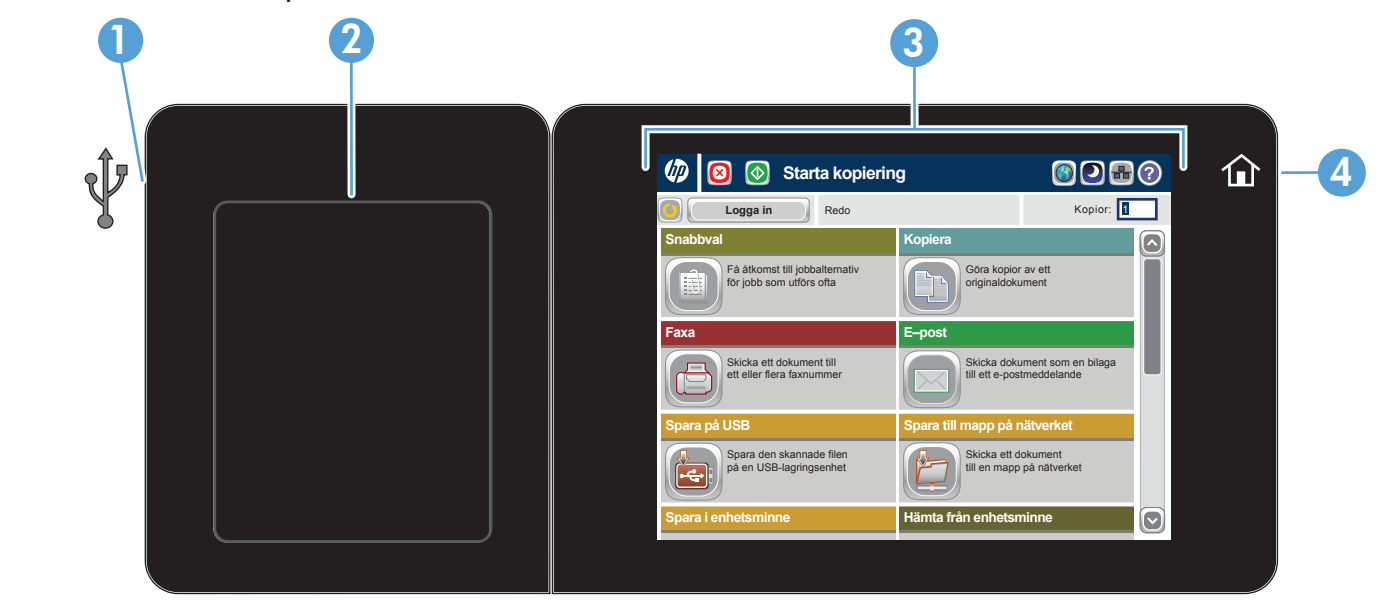